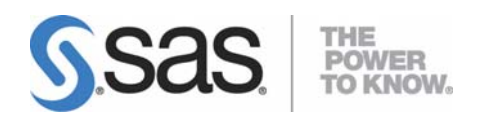

# **Post-Installation Guide for SAS® 9.1.3 Foundation for Microsoft® Windows® for 64-Bit Itanium-based Systems**

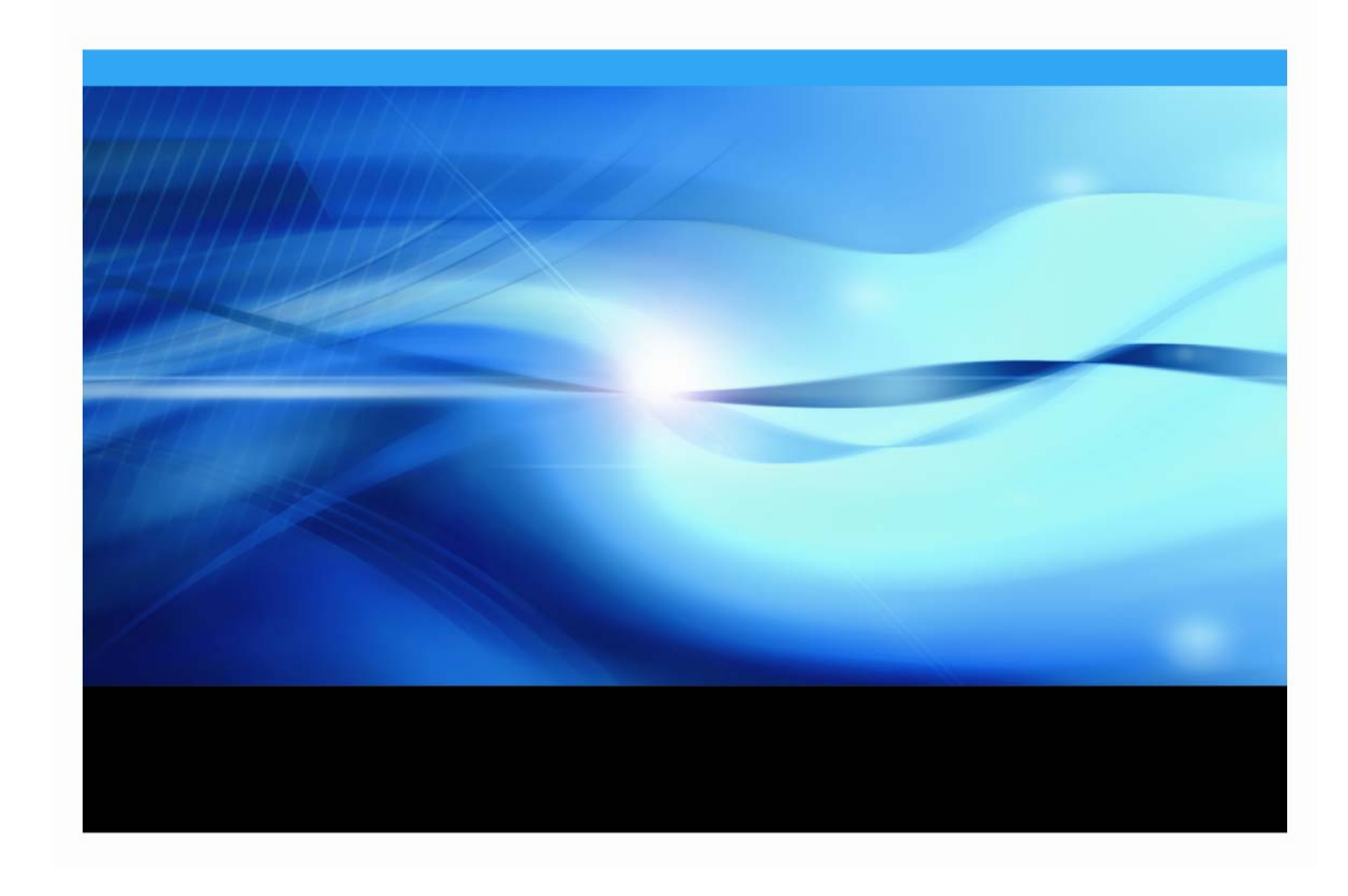

#### **Copyright Notice**

The correct bibliographic citation for this manual is as follows: SAS Institute Inc., *Post-Installation Guide for SAS® 9.1.3 Foundation on Microsoft® Windows® for 64-Bit Itaniumbased Systems*, Cary, NC: SAS Institute Inc., 2007.

#### **Post-Installation Guide for SAS® 9.1.3 Foundation on Microsoft® Windows® for 64- Bit Itanium-based Systems**

Copyright © 2007 SAS Institute Inc., Cary, NC, USA.

All rights reserved. Printed in the United States of America. No part of this publication may be reproduced, stored in a retrieval system, or transmitted, by any form or by any means, electronic, mechanical, photocopying, or otherwise, without the prior written permission of the publisher, SAS Institute, Inc. Limited permission is granted to store the copyrighted material in your system and display it on terminals, print only the number of copies required for use by those persons responsible for installing and supporting the SAS programming and licensed programs for which this material has been provided, and to modify the material to meet specific installation requirements. The SAS Institute copyright notice must appear on all printed versions of this material or extracts thereof and on the display medium when the material is displayed. Permission is not granted to reproduce or distribute the material except as stated above.

U.S. Government Restricted Rights Notice. Use, duplication, or disclosure of the software by the government is subject to restrictions as set forth in FAR 52.227-19 Commercial Computer Software-Restricted Rights (June 1987).

SAS Institute Inc., SAS Campus Drive, Cary, North Carolina 27513.

SAS and all other SAS Institute Inc. product or service names are registered trademarks or trademarks of SAS Institute Inc. in the USA and other countries.

® indicates USA registration.

Other brand and product names are trademarks of their respective companies.

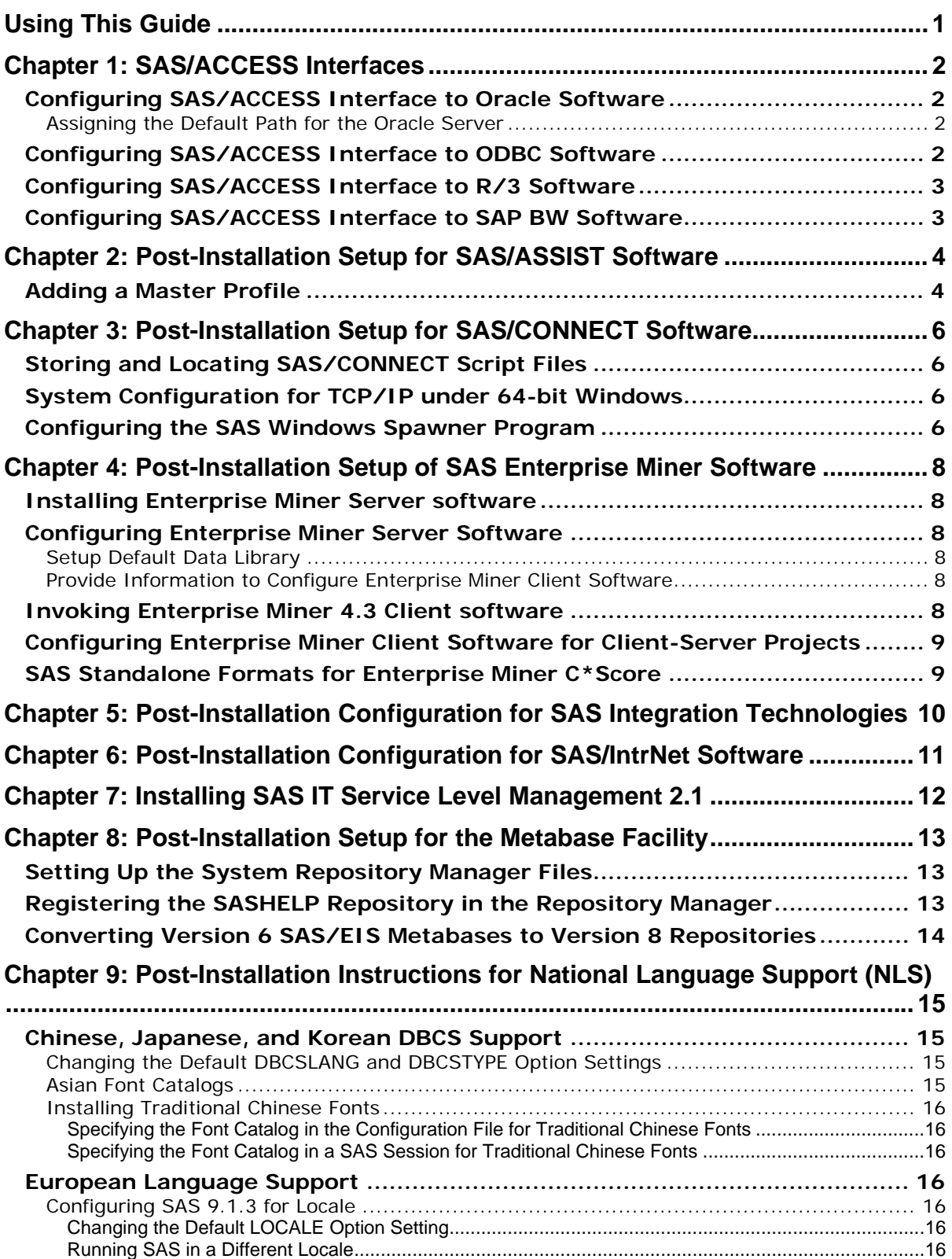

# **Table of Contents**

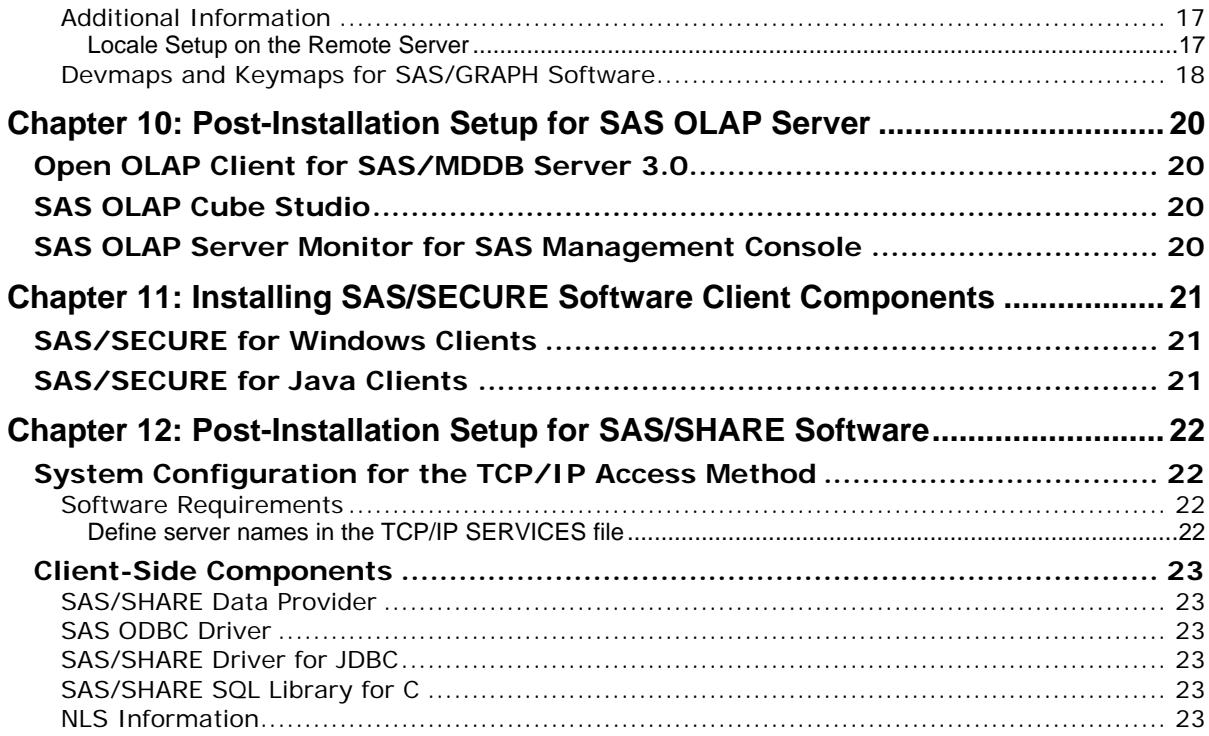

# <span id="page-4-0"></span>**Using This Guide**

This document describes the configuration instructions for SAS 9.1.3 Foundation, which is made up of server-side Base SAS and a variety of server-side SAS products (the exact products vary by customer). Information about the configuration of mid-tier and client-side products are available from your SAS Software Navigator.

The server-side configuration instructions contained in this document are for the configuration of a generic SAS server.

- For information about configuring OLAP, workspace and stored process servers, please see *SAS Integration Technologies: Server Administrator's Guide*.
- For information about setting up a metadata server, please see *SAS 9.1.3 Intelligence Platform: System Administration Guide.*

This material can be found at

http://support.sas.com/documentation/configuration/index.html.

# <span id="page-5-0"></span>**Chapter 1: SAS/ACCESS Interfaces**

## *Configuring SAS/ACCESS Interface to Oracle Software*

Before you can use SAS/ACCESS Interface to Oracle software, the following products are required:

- Base SAS software
- SAS/ACCESS Interface to Oracle software
- Oracle Server, Release 8.1.7 or later
- Oracle Client, Release 8.1.7 or later

#### **Assigning the Default Path for the Oracle Server**

When you use SAS/ACCESS interface software without specifying any PATH statement/field, SAS/ACCESS software uses the defined default path.

Complete the following steps:

- 1. Run Windows registry editor (REGEDIT).
- 2. Select **HKEY\_LOCAL\_MACHINE...SOFTWARE...Oracle**.

*Note: If you are using the ORACLE8i client, the sequence in Step 2 above ends with an additional selection …HOME0*

#### 3. Select **Edit...New...String Value**.

Enter LOCAL as the Value Name and then select **Edit...Modify**.

The Value Name field now says Local.

Enter your connect-string for the Value Data field in the pop-up dialog box.

Select **OK**.

For more information about SAS/ACCESS Interface to Oracle, refer to the Oracle chapter in *SAS/ACCESS 9.1 for Relational Databases: Reference*.

## *Configuring SAS/ACCESS Interface to ODBC Software*

Before you can use SAS/ACCESS Interface to ODBC software, the following products are required:

- Base SAS Software
- SAS/ACCESS Interface to ODBC Software
- A 64-bit ODBC driver for the source from which you want to access data

The ODBC solution allows different technologies to be used by defining a standard interface. SAS/ACCESS Interface to ODBC software with ODBC drivers provides you with access to different databases. An ODBC driver processes ODBC function calls from (and returns results to) SAS/ACCESS software. You can get drivers from Microsoft, your database vendor, or other third party software vendors.

To run SAS/ACCESS software on 64-bit Windows, you need 64-bit drivers. The application calls the Driver Manager, which in turn calls the 64-bit drivers.

The ODBC Driver Manager and Administrator are Microsoft products that are included with all ODBC drivers. When you install an ODBC driver, the ODBC Driver Manager and Administrator are also installed. The ODBC Administrator should appear as an icon in the control panel. However, it can also appear as an icon in the Start menu instead.

<span id="page-6-0"></span>After you install the ODBC driver, you can use the ODBC Administrator to define and manage the data sources. A data source associates a particular ODBC driver with the data you want to access through that driver. It can consist of information about the data you want to access and its associated operating system, DBMS, and network platform (if any) used to access the DBMS. For information about how to configure your data sources, refer to the documentation provided with your ODBC drivers.

For more information about SAS/ACCESS to ODBC, refer to the ODBC chapter in *SAS/ACCESS 9.1 for Relational Databases: Reference*. For more information about ODBC, refer to Microsoft ODBC 3.0 Programmer's Reference and SDK Guide.

## *Configuring SAS/ACCESS Interface to R/3 Software*

SAS/ACCESS Interface to R/3 software requires extensive installation setup before it can be used. Refer to the *Installation Instructions for SAS/ACCESS 4.2 Interface to R/3* included in your SAS software order for detailed installation instructions and configuration information.

## *Configuring SAS/ACCESS Interface to SAP BW Software*

SAS/ACCESS Interface to SAP BW software requires extensive installation setup before it can be used. Refer to the *Installation Instructions for SAS/ACCESS Interface to SAP BW* included in your SAS software order for detailed installation instructions and configuration information.

# <span id="page-7-0"></span>**Chapter 2: Post-Installation Setup for SAS/ASSIST Software**

This chapter describes how to add an optional master profile to SAS/ASSIST software. You can use a master profile to override the default settings as sent by SAS Institute. This allows you to provide a customized setup for SAS/ASSIST software. With the master profile, you can control the profile options of all SAS/ASSIST users from one central place. For information on the profile options, refer to *SAS/ASSIST Software Administrator's Guide*.

#### *Adding a Master Profile*

Complete the following steps to add a master profile to SAS/ASSIST software:

1. Specify the location of the master profile by creating a new directory that all users of SAS/ASSIST software will have read access to.

All users with write access to this directory will automatically also have write access to the master profile in SAS/ASSIST software. Select a name that conforms to the naming conventions at your installation. The name of this new directory must be stored in an entry in the SASHELP library. This requires that you have write access to the SASHELP library.

On line 1 of the **Editor** window of the SAS Display Manager System, type the physical pathname of the master profile directory. Execute the Save command to store this in the SASHELP.QASSIST catalog. For example:

```
SAVE SASHELP.QASSIST.PARMS.SOURCE 
00001 S:\SAS\ASSIST\PARMS 
00002 
00003
```
The location of the master profile is now known by SAS/ASSIST software.

2. Create the master profile.

The first time SAS/ASSIST software is started, a master profile is created if SASHELP.QASSIST.PARMS.SOURCE contains the name of an existing physical pathname, and the person who starts SAS/ASSIST software has write access to this physical pathname.

3. Customize the master profile by starting SAS/ASSIST software and selecting **Setup … Profiles ... Master/group ...**

If you have write access to the SAS library containing the master profile, you can specify default values for your installation. New users will use these values as they start SAS/ASSIST software.

*Note: If you restrict values by typing R in Status, users will not be allowed to change the values you define.* 

You can run SAS/ASSIST software in two different styles - workplace or block menu. The block menu can be new style or old style. You can control this using the profile options below.

Run workplace: SAS/Assist style: Workplace Run block menu new style: SAS/Assist style: Block Menu Save selections on end: Yes Menu Style: New

Run old style: SAS/Assist style: Block Menu Save selections on end: Yes Menu Style: Old

By setting the default values in the master profile, you can control if users should use the new or old style of SAS/ASSIST software. In addition, there are many other profile options. For more information on these options, refer to *SAS/ASSIST Software Administrator's Guide*.

4. Create group profiles.

From the master profile, it is possible to create group profiles to allow groups of users to have different setups. The master profile controls group profiles and user profiles when a user is not a member of any group. All users are indirectly controlled by the master profile when option values are set to a restricted (R) status.

From **Setup...Master/Group...,** select **Tools...Create Group Profile**. To add users to a group profile, select **Tools...Update User Group**. By default, the userid is found in the macro variable &SYSJOBID. This value is set in the option Userid in the master profile (option type System Administration). Change the value if your site uses another variable to keep the userid. If the value name starts with &, it is a macro variable; otherwise, it is an environment variable, which is set before the start of SAS 9.1.3.

# <span id="page-9-1"></span><span id="page-9-0"></span>**Chapter 3: Post-Installation Setup for SAS/CONNECT Software**

The TCP/IP access method is supported for SAS 9.1.3 Foundation on 64-bit Windows. Refer to *Communications Access Methods for SAS/CONNECT and SAS/SHARE Software* for information on the access methods supported by other systems. This document can be found at http://support.sas.com/documentation/onlinedoc.

*Note: APPC is not supported for Windows IP (64-bit).* 

#### *Storing and Locating SAS/CONNECT Script Files*

Several sample script files are shipped with SAS/CONNECT software. SAS/CONNECT software uses these script files to establish a connection to a remote SAS session.

The SASSCRIPT configuration option points to the location of the SAS/CONNECT script files. The SASSCRIPT option is used by SAS/ASSIST software and can be used by user-written SCL applications.

Under Windows, the script files are installed into the !SASROOT\CONNECT\SASLINK directory by default. The following line is added to the SASV9.CFG file when SAS/CONNECT software is installed:

-SASSCRIPT !SASROOT\CONNECT\SASLINK

If you want to move the script files to another directory, you must edit the SASV9.CFG file and update the SASSCRIPT option with the new directory location. This option can also be specified from the **Tools/Options/System/Communications/Networking** and **encryption** selection in DMSEXP mode.

#### *System Configuration for TCP/IP under 64-bit Windows*

For the TCP access method, SAS/CONNECT software supports Microsoft's TCP/IP System Driver, which is provided with Windows.

#### *Configuring the SAS Windows Spawner Program*

The SAS Windows Spawner is stored in the !SASROOT directory and can be executed manually from the !SASROOT directory at any time. You can run the SAS Windows Spawner as a service by executing SPAWNER.EXE with the –install option. By default, the SAS Windows Spawner will be installed to run with security. For complete documentation on the Windows Spawner and the supported options, see *Communications Access Methods for SAS/CONNECT and SAS/SHARE Software*.

*Note: If you are upgrading to SAS 9.1.3 Foundation and you run a spawner from a previous release as a service, you should stop and delete the existing spawner service. The SAS 9.1 CONNECT spawner can then be installed as a Windows service.* 

By default, when the SAS Windows Spawner is installed as a Windows service, it runs under the LocalSystem userid that has all required User Rights for running the SAS Windows Spawner. If you do not install the SAS Windows Spawner as a Windows service (run it from your system prompt), the Windows userid used to start the SAS Windows Spawner must be the local Administrator of the machine and must have the following User Rights:

- act as part of the operating system
- bypass traverse checking (the default is everyone)
- increase quotas
- replace a process level token
- log on locally (the default is everyone)

The Windows userid specified at signon needs only the User Right "log on as a batch job."

# <span id="page-11-0"></span>**Chapter 4: Post-Installation Setup of SAS Enterprise Miner Software**

These instructions cover post-installation steps for SAS Enterprise Miner 4.3. For post-installation setup of SAS Enterprise Miner 5.2, refer to the "Preparing Enterprise Miner for Use" chapter of the *SAS Intelligence Platform: Administration Guide*.

#### *Installing Enterprise Miner Server software*

If you licensed Enterprise Miner software and have completed the installation, you have installed the server components of Enterprise Miner software (referred to as the *Enterprise Miner server*).

The SAS Enterprise Miner Server software is invoked from the Enterprise Miner Client via SAS/CONNECT. For more information about running Enterprise Miner, refer to *Getting Started with the Enterprise Miner Software, Release 4.3*, and *Enterprise Miner Software: Changes and Enhancements, Release 4.3*.

**Note:** Enterprise Miner requires that you configure SAS 9.1.3 Foundation for SAS/CONNECT. For this reason, please ensure that you have reviewed and completed the steps in the chapter ["Chapter 3: Post-Installation Setup for SAS/CONNECT Software"](#page-9-1) on page [6.](#page-9-1)

## *Configuring Enterprise Miner Server Software*

#### **Setup Default Data Library**

Create a data library on the server to which Enterprise Miner Client Software users have read/write access. This library should be a different folder than the SASROOT location, and ideally, on a different disk. To create the data library, make or designate a folder on an available disk and set appropriate permissions and ownership to allow remote users read and write access.

#### **Provide Information to Configure Enterprise Miner Client Software**

Provide the following information to users of Enterprise Miner Client Software to complete the configuration steps necessary for Enterprise Miner Client Software.

- machine name and IP address of the server
- how to invoke SAS 9.1.3 Foundation with SAS/CONNECT
- how to access the default remote data library

 *Note: Do not specify a UNC pathname.* 

#### *Invoking Enterprise Miner 4.3 Client software*

After it is properly installed, Enterprise Miner Client software is invoked from SAS 9.1.3 under Windows. Once SAS 9.1.3 under Windows has been launched, you can invoke Enterprise Miner in the following ways:

- Pull down the **Solutions** menu from the menu bar, then select the **Analysis** item, and then select **Enterprise Miner**.
- Type *miner* in the SAS command bar.

#### <span id="page-12-0"></span>*Configuring Enterprise Miner Client Software for Client-Server Projects*

To configure Enterprise Miner Client software for client-server projects, please refer to the section "Creating a Client-Server Project" in *Getting Started with Enterprise Miner 4.3*.

For more information about running Enterprise Miner, please refer to *Getting Started with Enterprise Miner 4.3*, and *Enterprise Miner 4.3: Changes and Enhancements*.

#### *SAS Standalone Formats for Enterprise Miner C\*Score*

Enterprise Miner C\*Score software requires Standalone formats that are found on the **SAS Client-Side Components** CD, which is included with your SAS Software distribution. When modeling data that contains SAS System formats, the data step score code uses those formats in the process of normalizing data for comparisons. As a result, the scoring code produced from such data step code will contain calls to these formats.

The SAS System formats are supported in the Enterprise Miner C\*Score generated 'C' code by use of the SAS Standalone Formats libraries. Follow these instructions to install the SAS Standalone Formats on the platform where you will be running your 'C' scoring code:

- 1. Locate the **SAS Client-Side Components** CD that is included in your SAS Software package. Mount the CD according to the platform-specific instructions that are provided on the inside cover.
- 2. In a browser, view the index.html page that is located in the root directory of your CD.
- 3. From the index.html page, select the link **SAS Standalone Formats for Enterprise Miner C\*Score**.
- 4. Select the platform where you are running your 'C' scoring code; follow the associated instructions to install the SAS Standalone Formats on that platform.

# <span id="page-13-0"></span>**Chapter 5: Post-Installation Configuration for SAS Integration Technologies**

If you received SAS Integration Technologies software and have completed the installation of SAS 9.1.3 Foundation, you have successfully installed the SAS server components of SAS Integration Technologies software.

The **SAS Client-Side Components** CD that is included in your software order contains SAS Integration Technologies client components and documentation for SAS Integration Technologies software.

# <span id="page-14-0"></span>**Chapter 6: Post-Installation Configuration for SAS/IntrNet Software**

If you received SAS/IntrNet software and have completed the installation of SAS 9.1.3 Foundation, you have successfully installed the SAS server components of SAS/IntrNet software (referred to as the SAS/IntrNet server).

**The SAS Client-Side Components** CD that is included in your SAS software order contains SAS/IntrNet client components and documentation for SAS/IntrNet software.

# <span id="page-15-0"></span>**Chapter 7: Installing SAS IT Service Level Management 2.1**

Instructions for the installation and configuration of your SAS IT Service Level Management Server are included as part of the SAS IT Service Level Management Client located on the **SAS IT Management Client Components** CD, which can be found in your installation kit.

# <span id="page-16-0"></span>**Chapter 8: Post-Installation Setup for the Metabase Facility**

In Version 7 of the SAS System, the SAS/EIS Metabase facility was converted to the V7 Common Metadata Repository. The Common Metadata Repository is a general-purpose metadata management facility that provides common metadata services to various metadata-driven applications.

Using the Common Metadata Repository requires a one-time setup of the System repository manager. If the repository manager was set up in a previous release it may not need to be set up again. The steps in the following sections should be completed before you attempt to use the Metabase Facility. For Metabase Facility users who were using a release prior to Version 7, using the Common Metadata Repository requires a conversion. For more information, see the V8 OLAP Server Topic "Converting Legacy Metabases."

# *Setting Up the System Repository Manager Files*

Complete the following steps to set up the necessary system repository manager files. You must have write access to SASHELP in order to specify the system repository manager.

- **Note:** This process sets the default location for the repository manager for your site. Individual users may specify their own repository manager location by following the steps below and not selecting the **Write values to system registry** check box.
	- 1. Create a directory that will be dedicated exclusively to the storage of repository manager files, for example: !SASROOT\RPOSMGR.

This directory should not be used to store other SAS files.

- 2. At a SAS command line, type REPOSMGR and then select **Setup Repository Manager**.
- 3. In the Repository Manager Setup window, Library will default to RPOSMGR. For Path, specify the path from Step 1, above, and then select the **Write values to system registry** check box. Then select **OK**.
- 4. In the resulting dialog window, select **Yes** to generate the necessary repository manager files.

This completes the setup for the System Repository Manager. You can create additional repository managers (a user repository manager, for example) by repeating the steps above and by using a different path.

## *Registering the SASHELP Repository in the Repository Manager*

The SASHELP repository is used in various samples, including the SAS/EIS Report Gallery templates. Before the steps below are taken, a repository manager must be created (see previous section). Complete the following steps to register the SASHELP repository in the Repository Manager:

- 1. At a SAS command line, type REPOSMGR and then select **Repository Registration**.
- 2. In the Repository Registration window, select **New**.
- 3. In the Register Repository (New) window, type SASHELP (in uppercase) in the **Repository** field, and then type the full directory path where the CORE catalog is located in the Path field, for example:

!SASROOT\CORE\SASHELP

4. In the Description field, you can type any character string (for example, SASHELP Repository). Select **OK** to close the Register Repository (New) window. Select **Close** to exit the Repository Registration window.

<span id="page-17-0"></span>*Note: Repositories cannot span multiple directories because the path cannot contain concatenated directories. If you have existing metabases in concatenated directories, you should copy the metabases to a single path that will be referenced as a repository.* 

## *Converting Version 6 SAS/EIS Metabases to Version 8 Repositories*

For step-by-step instructions on converting Version 6 metabases to Version 8 repositories, please refer to the topic "Converting existing SAS/EIS metabases" in the SAS/EIS online Help.

# <span id="page-18-0"></span>**Chapter 9: Post-Installation Instructions for National Language Support (NLS)**

This chapter contains information on post-installation configuration for Asian and European language support.

*Important: To run a localized SAS image, your operating system must be configured to use a Windows regional setting appropriate to the localized image. You may experience unexpected results if the regional setting and the localized image are not consistent.* 

> *If multiple SAS localizations have been installed on the system, you may need to change the regional setting for each localized SAS image before invocation. For information on how to change or to use regional settings, refer to your Microsoft Windows documentation.*

## <span id="page-18-1"></span>*Chinese, Japanese, and Korean DBCS Support*

This section explains how to change the default settings for the DBCSLANG and DBCSTYPE system options and how to specify Asian font catalogs.

*Note: The DBCSLANG and DBCSTYPE system options (described in the next section) should be used to set locale for Asian character sets only. The LOCALE and ENCODING system options, described in the SAS Help System, are used to set locale for European languages.* 

#### **Changing the Default DBCSLANG and DBCSTYPE Option Settings**

When you install SAS 9.1.3 Foundation and choose to load NLS language translations, the installation automatically sets default values for the DBCSLANG and DBCSTYPE system options based on the language selection and platform. For example, if you install Primary Japanese on Windows 2000, the configuration file (!sasroot\nls\ja\sasv9.cfg) sets DBCSLANG to *JAPANESE* and DBCSTYPE to *PCMS*.

Changing the Configuration File for Unicode Server

To run the Unicode Server, edit the configuration file for your system with the following changes:

- 1. Remove the DBCSLANG and the DBCSTYPE options from the configuration file.
- 2. Add the ENCODING option and set the value to *UTF8* (ENCODING=UTF8).
- 3. To define a default locale other than English, add the LOCALE option and set the value to your desired locale setting (LOCALE=default-locale).

#### **Asian Font Catalogs**

The default configuration files for Asian language editions already contain font definitions. (However, the configuration file for DBCS extensions does **not** contain font definitions.) Asian font catalogs reside in subdirectories (by language) for easy installation. If you want to change the font catalog, you can specify it in either the configuration file or in your SAS session.

With the exception of Traditional Chinese fonts, Asian fonts reside in the SASHELP. FONTS catalog. The default configuration file for the Traditional Chinese language edition already contains font definitions. (However, please note that the configuration file for DBCS extensions does **not** contain font definitions.) To use Traditional Chinese fonts, you can specify them either in the configuration file or in your SAS session.

## <span id="page-19-0"></span>**Installing Traditional Chinese Fonts**

To use Traditional Chinese fonts, you must install the Traditional Chinese localization. You will also need to modify your configuration file, as described in the following section.

#### *Specifying the Font Catalog in the Configuration File for Traditional Chinese Fonts*

If you are not running a Traditional Chinese localization but you want to use the Traditional Chinese fonts, you need to modify the configuration file to set GFONTx to

-set gfontx !SASROOT/nls/zt/font-name

In this statement,

- *x* represents a value from 0-9.
- *font-name* represents the name of the font catalog you want to use.

#### *Specifying the Font Catalog in a SAS Session for Traditional Chinese Fonts*

To specify the font catalog in a SAS session, submit the following LIBNAME statement:

-libname gfontx !sasroot\nls\langcode\font-name

In this statement,

- *x represents a value from 0-9.*
- *font-name represents the name of the font catalog you want to use.*

#### *European Language Support*

The following sections explain different methods for configuring your system for locale, describe how to set up your local session to transfer data to a remote session, and provide a list of devmap and keymap values that match the locales on your operating system.

#### **Configuring SAS 9.1.3 for Locale**

If you want to configure your SAS session for a locale other than the default locale, you have two methods from which to choose to achieve that goal. This section explains those methods.

#### *Changing the Default LOCALE Option Setting*

When you install SAS 9.1.3 Foundation and you choose to load NLS language translations, the installation automatically sets the LOCALE system option to the default value for the language installed. The LOCALE option is set in the system configuration file for each language installed.

For example, !SASROOT\nls\fr\sasv9.cfg sets LOCALE to French\_France by default.

If you want to change the default locale setting for SAS, you can set the LOCALE system option to the appropriate language in your system configuration file.

For example, you can edit ! SASROOT\nls\fr\sasv9.cfq and change -locale French France to-locale French Canada.

#### *Running SAS in a Different Locale*

To set the locale for SAS 9.1 at your site, add the LOCALE system option to your configuration file. You can find a list of locale values in the *SAS 9.1 National Language Support (NLS) User's Guide*.

When you read or write a file, SAS 9.1.3 expects the data in the external files to be in the session encoding. To specify a different encoding, refer to the documentation for the ENCODING system

<span id="page-20-0"></span>option in the FILENAME, INFILE, or FILE statement in the *SAS 9.1 National Language Support (NLS) Use's Guide*.

When LOCALE is set, the ENCODING system option will be set to an encoding that supports the language for the locale. SAS 9.1.3 expects user data to be in the encoding that matches the ENCODING option. If you prefer an encoding other than the most common encoding for the locale, you can also set the ENCODING system option in the configuration file.

When the ENCODING option is set, the TRANTAB option will always be set to match the ENCODING system option. The transport format trantabs (translation tables), set by the TRANTAB option, are used by the CPORT and CIMPORT procedures to transfer SAS data files. These trantabs are also used by the UPLOAD and DOWNLOAD procedures for transferring files and catalogs, remotely submitting code to the server, and returning logs and listings to the client.

The Output Delivery System (ODS) creates output using the encoding that matches the ENCODING system option. If you would like your output created using a different encoding, please refer to the documentation for the Output Delivery System.

For more information, refer to the *Base SAS 9.1 Procedures Guide* in base SAS software for documentation about PROC CPORT and PROC CIMPORT. Refer to the *SAS/CONNECT 9.1 User's Guide* for documentation on PROC UPLOAD and PROC DOWNLOAD.

#### **Additional Information**

Depending on the applications you run, additional setup may be required for your system. Refer to the following sections for more information about configuring your system to run with alternate locales.

#### *Locale Setup on the Remote Server*

*Note: The %LS( ) macro is new in SAS 9.1.3. This macro replaces the functionality of the Locale Setup Window that was used in previous releases. References to "SAS System 9" in the following section refer to all releases of SAS software from SAS System 9 forward.* 

If you are running SAS System 9 as both your client and server sessions, it is not usually necessary to run the %LS( ) macro to do any further locale setup. The locale of a server should be compatible with the locale of your client session; otherwise, your data may be corrupted.

If your SAS System 9 client is connecting to a session running a release of SAS prior to SAS

System 9, you can use the %LS( ) macro to set up the remote SAS environment for data transfer. As the Locale Setup Window did in previous releases, the %LS( ) macro copies the host-to-host translation tables from the LOCALE catalog into SASUSER.PROFILE. The %LS( ) macro does not set the encoding for the SAS session.

If you use SAS/CONNECT to connect to a remote SAS server, you will need to set up the server session for the locale that the SAS client is using. You must set up the server after signing on to the remote session from the client.

The following examples show how to set locale for remote connections:

**Connecting SAS System 9-to-SAS System 9**: Use the LOCALE option at startup. The LOCALE option value of the SAS client and server sessions should be the same. For example,

sas -locale Spanish Spain

#### **Connecting SAS System 9 and a previous release of SAS:**

• SAS System 9 receives the data: Use the LOCALE option on the SAS System 9 side at start up. Example:

```
sas –locale Spanish_Mexico
```
<span id="page-21-0"></span>• Previous release receives the data: Start SAS System 9 with the LOCALE option at start up. Example:

sas –locale Spanish\_Guatemala

Then use the  $L_S$   $\rightarrow$  macro in SAS System 9 to set up the host-to-host translation tables on the previous release after connection is established. For example, submit the following code from the Program Editor:

%ls(locale=Spanish\_Guatemala, remote=on);

#### **Devmaps and Keymaps for SAS/GRAPH Software**

If you are running SAS/GRAPH software and you want to display non-ASCII characters, set the appropriate devmaps and keymaps to match your current encoding. The devmap and keymap entries are located in the SASHELP.FONTS catalog. To get the correct devmaps and keymaps for your encoding, you should use the %LSGRAPH macro.

There are two ways in which the %LSGRAPH macro automatically sets up an environment:

- copies the devmap and keymap entries that match your encoding to the GFONT0. FONTS catalog
- changes the name of the entry to the name DEFAULT so the devmaps and keymaps will be loaded for you

The following example uses %LSGRAPH to set the correct devmap and keymap (WLT2) for a Polish user on the Windows platform:

```
libname gfont0 'your-font-library'; 
%lsgraph(wlt2);
```
Here is a list of the devmaps and keymaps that match the locales on your platform:

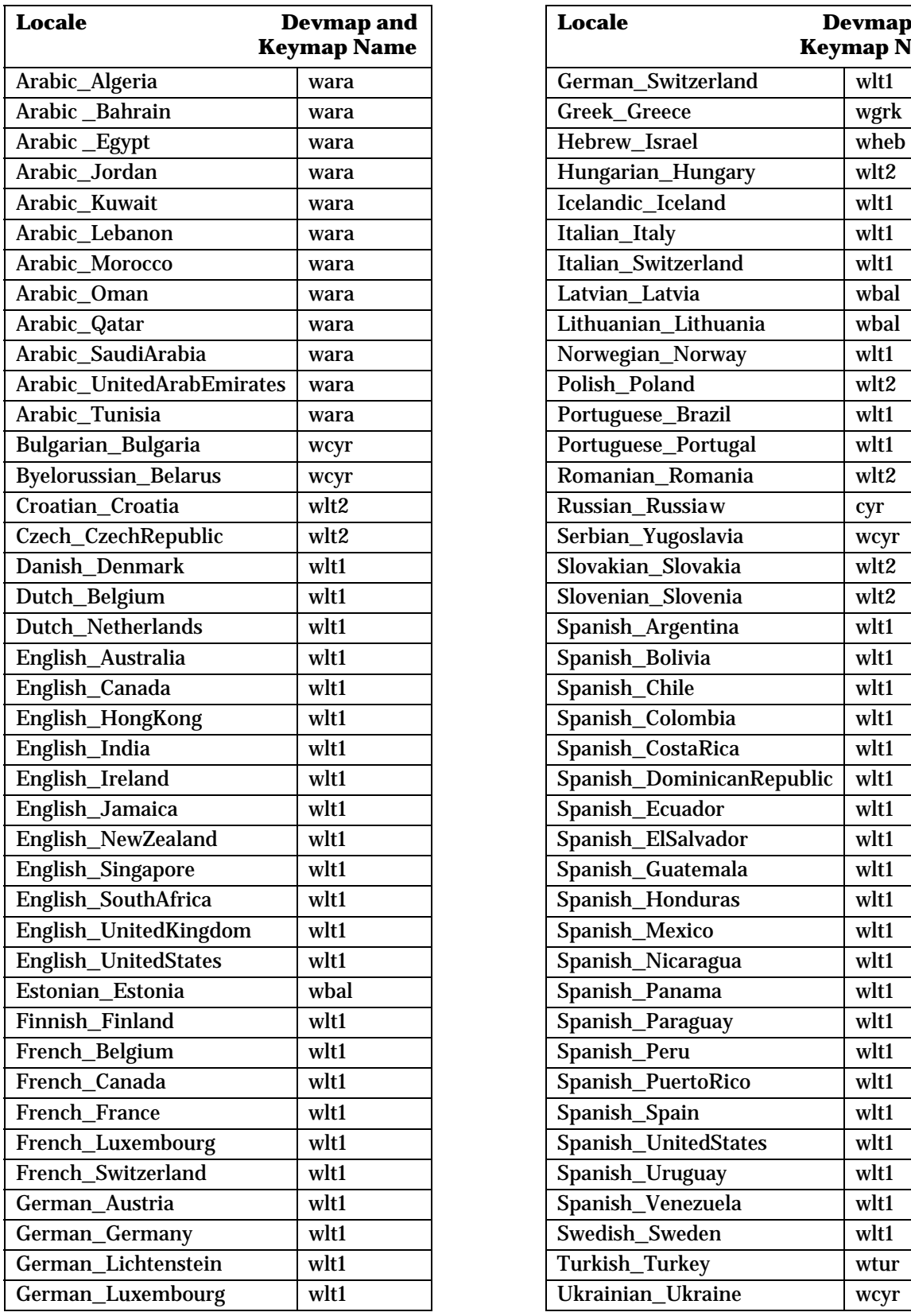

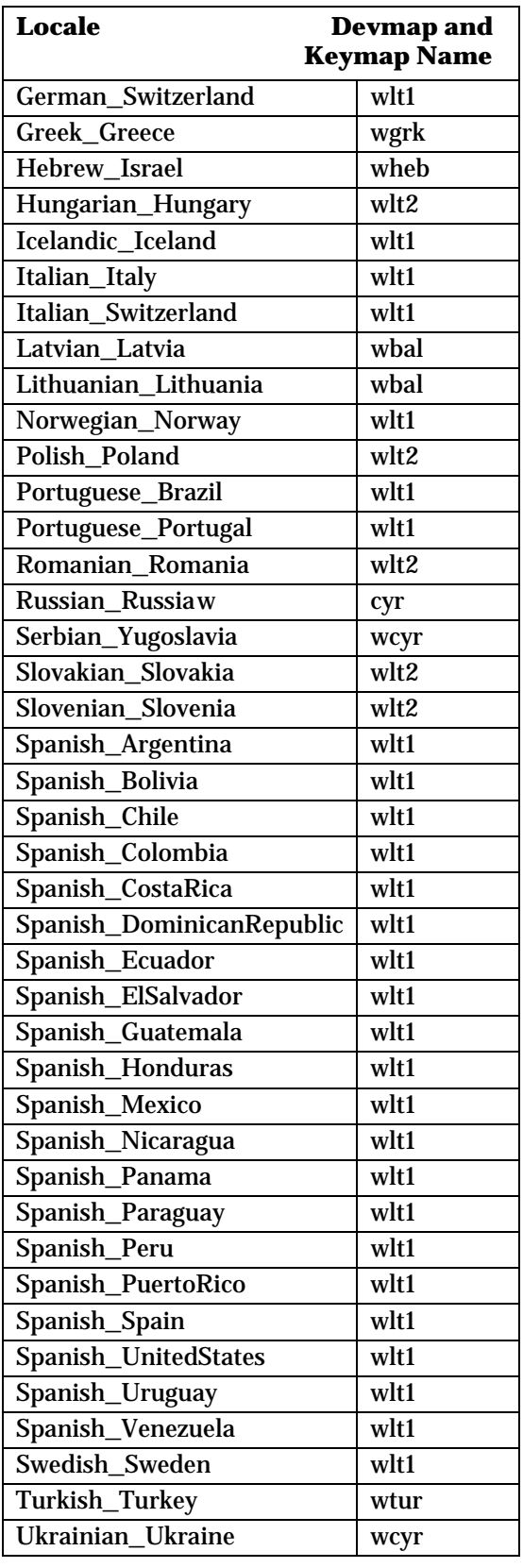

# <span id="page-23-0"></span>**Chapter 10: Post-Installation Setup for SAS OLAP Server**

SAS OLAP Server includes client components that are used outside of your SAS installation. These components are available on the **SAS Client-Side Components** CD, Volume 1 and are described below.

For more information on using SAS OLAP Cube Studio and SAS OLAP Server Monitor, refer to the *SAS OLAP Server Administrators Guide* in the SAS 9.1 Help and Documentation. For more information on the Open OLAP Client, see the online help for SAS OLAP Server. The online help also contains more information on the post-installation configuration for V8 SAS OLAP Server.

## *Open OLAP Client for SAS/MDDB Server 3.0*

SAS OLAP Server Software includes an OLE DB provider, Open OLAP Server. The Open OLAP Server allows you to access, update, and manipulate MDDB data on your SAS System from OLE DB- and ADO-compliant applications on Windows platforms.

If you will be using the Open OLAP Server to access SAS MDDBs, you need to install only the Open OLAP Client. The component should be installed on the Windows platform where your OLE DBcompliant applications will run.

# *SAS OLAP Cube Studio*

SAS OLAP Cube Studio, a component of SAS OLAP Server, is designed for the IT professional responsible for building and maintaining OLAP cubes in a corporate environment. SAS OLAP Cube Studio integrates with SAS Management Console and SAS Data Integration Studio to provide the tools needed to maintain the OLAP environment.

If you will be creating and maintaining SAS OLAP cubes, you need to install SAS OLAP Cube Studio. The component should be installed on the Windows platform that you will use to create your cubes.

## *SAS OLAP Server Monitor for SAS Management Console*

SAS OLAP Server Monitor is a plug-in component for SAS Management Console. You use SAS OLAP Server Monitor to monitor the status of your running SAS OLAP Servers.

If you need to monitor the status of your SAS OLAP Servers, you need to install SAS OLAP Server Monitor. The component should be installed on the same Windows platform as SAS Management Console.

# <span id="page-24-0"></span>**Chapter 11: Installing SAS/SECURE Software Client Components**

SAS/SECURE software includes client components that non-SAS System client applications can use to communicate with a SAS server in a secure environment. To use encryption between a non-SAS System client and a SAS server with SAS/SECURE software licensed, you must install the SAS/SECURE client components on the client machine. The SAS/SECURE client components are available in the SAS/SECURE folder accessible through the SAS Software Navigator.

*Note: This installation is not necessary if the SAS System is your client. The SAS System installs the components that it needs as part of the SAS System install process.* 

## *SAS/SECURE for Windows Clients*

The SAS/SECURE components needed by Windows clients can be installed by running the SAS Software Navigator to access the SAS/SECURE Windows Client Components. The  $seccwin.exe$ executable available in this folder installs the files necessary for the IOM Bridge for COM to use the CryptoAPI algorithms.

## *SAS/SECURE for Java Clients*

The SAS/SECURE components for Java clients provide encryption support for Java applications. You can incorporate this support into applications that are written using the following components:

- SAS/SHARE driver for JDBC
- SAS/CONNECT driver for Java
- IOM Bridge for Java

The SAS/SECURE components needed by Java clients can be installed by running the SAS Software Navigator to access the SAS/SECURE Java Component. This folder contains two JAR files that enable Java clients to use the CryptoAPI algorithms:

- sas.rutil.jar should be copied to the location where the client you are running gets started.
- sas.core.jar included in case you do not already have one however, this will probably not be needed.

The sas.rutil.jar file should be copied to the location(s) where you installed each of the following products. They are listed below with their respective default installation locations.

- for SAS MC, <*SAS* HOME>\SASManagementConsole\9.1
- for OLAP Cube Studio, <*SAS\_HOME*>\SASOlapCubeStudio\9.1
- for SAS Data Integration Studio, <*SAS* HOME>\SASETLStudio\9.1
- for SAS Information Map Studio, <*SAS\_HOME*>\SASInformationMapStudio\1.0

In these examples, <*SAS\_HOME*> is specified through the SAS Software Navigator, with C:\Program Files\SAS as the default.

After the file is copied where you need it, you can use algorithms other than sasproprietary.

# <span id="page-25-0"></span>**Chapter 12: Post-Installation Setup for SAS/SHARE Software**

This chapter discusses the access methods that are available with SAS/SHARE software.

For more information, refer to *Communications Access Methods for SAS/CONNECT and SAS/SHARE Software*. This document can be found at http://support.sas.com/documentation/onlinedoc.

Communication between a SAS/SHARE server and user is handled by a communications access method, which is a part of SAS 9.1.3 Foundation that uses underlying communications software to exchange messages and data. Currently, TCP/IP is the access method available for use with this release of SAS/SHARE software under 64-bit Windows.

To use the TCP/IP access method, you must have the supporting software on each workstation on which a SAS/SHARE server or user will execute. The communications software required by TCP/IP is Microsoft's TCP/IP Network Protocol.

#### *System Configuration for the TCP/IP Access Method*

#### **Software Requirements**

For the TCP/IP access method, SAS/SHARE software supports Microsoft's TCP/IP Network Protocol, which is provided with Windows.

#### *Define server names in the TCP/IP SERVICES file*

Complete the following steps:

1. Locate the SERVICES file.

This file is located under the  $\wedge$  windows or  $\wedge$  winnt directory paths depending on the specific Windows operating system and upgrade method. For example, under a machine configured with a Windows 2000 operating system, the directory path is named

<drive letter>:\winnt\system32\drivers\etc

2. Specify the server names and port assignments.

We suggest that you define each SAS/SHARE server that runs on a network as a service in the SERVICES file. Each entry in this file associates a service name with the port number and protocol used by that service. An entry for a SAS/SHARE server has the form:

<server name> <port number>/<protocol> # <comments>

The server name must be 1-8 characters in length. The first character must be a letter or underscore; the remaining seven characters can include letters, digits, underscores, the dollar (\$) sign, or the at (@) sign. The port number must be above 1024, as any port number equal to or less than 1024 is reserved. The protocol must always be TCP.

An entry for a server whose name is MKTSERV might look like this:

mktserv 5000/tcp # SAS server for Marketing and Sales

The server name is specified with the SERVER= option in the PROC SERVER statement in the server's SAS session and in the PROC OPERATE and LIBNAME statements in user and server administrator programs. If the server name is not defined, you must use  $\text{\_}port\# syntax.$ 

For more information about the options used with PROC SERVER, PROC OPERATE, and LIBNAME procedures, please refer to the *SAS/SHARE 9.1 User's Guide*.

## <span id="page-26-0"></span>*Client-Side Components*

SAS/SHARE software includes client components that are used outside of your SAS installation. These components are available on the **SAS Client-Side Components** CD and are described below:

## **SAS/SHARE Data Provider**

The SAS/SHARE data provider enables you to access, update, and manipulate SAS data using OLE DB- and ADO-compliant applications on Windows platforms.

# **SAS ODBC Driver**

The SAS ODBC driver enables you to access, update, and manipulate SAS data from ODBC-compliant applications on Windows platforms.

## **SAS/SHARE Driver for JDBC**

The SAS/SHARE driver for JDBC enables you to write applets, applications, and servlets that access and update SAS data. The Java Tools package that includes the SAS/SHARE driver for JDBC also includes the SAS/CONNECT driver for Java. If you are writing Java programs using these interfaces, you may also want to use the tunnel feature. This optional feature can be used with the Java applets you write to solve some common configuration problems.

## **SAS/SHARE SQL Library for C**

The SAS SQL Library for C provides an application programming interface (API) that enables your applications to send SQL queries and statements through a SAS/SHARE server to data on remote hosts.

#### **NLS Information**

Sites that develop or support international applications that use SAS/SHARE software should refer to the chapter "Post-Installation Instructions for National Language Support (NLS)" on page [15](#page-18-1).

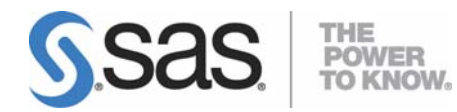

#### **support.sas.com**

SAS is the world leader in providing software and services that enable customers to transform data from all areas of their business into intelligence. SAS solutions help organizations make better, more informed decisions and maximize customer, supplier, and organizational relationships. For more than 30 years, SAS has been giving customers around the world The Power to Know®. Visit us at **www.sas.com**.